## **Teste de Hipóteses**

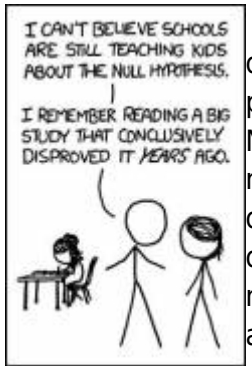

O objetivo desse roteiro é auxiliar na compreensão de dois conceitos fundamentais do teste de hipótese estatístico. O primeiro é entender o significado do *p*, ou a probabilidade de rejeitar a hipótese nula quando ela não deveria ser rejeitada. Normalmente definimos um valor crítico baixo para essa probabilidade, dado que não queremos cometer esse erro. Convencionou-se, em muitas áreas da ciência, definir esse valor crítico em 0.05 ou 5%. O segundo objetivo desse roteiro é definir quando devemos aplicar um teste unicaudal ou bicaudal e como isso se relaciona à nossa hipótese estatística e à nossa hipótese biológica. É muito importante que, além de fazer o roteiro, você discuta com colegas e professores os conceitos apresentados.

# **Instalando o Rsampling**

Para rodar esse roteiro utilizaremos duas ferramentas desenvolvidas para o ensino de estatística desenvolvida por pessoas ligadas ao departamento de ecologia do IBUSP. O primeiro é o pacote *Rsampling* que contém instrumentação de permutação e aleatorização para a linguagem R. O outro é uma interface gráfica (*Rsampling-shiny*) para usar as ferramentas deste pacote no seu navegador. Não há necessidade de conhecimento prévio em R para fazer esse roteiro.

## **Rsampling-shiny**

O primeiro passo é baixar a interface gráfica e descompactar o arquivo em um diretório conhecido no seu computador. Sugerimos que crie uma pasta para a disciplina "planeco" dentro da pasta de documentos do computador que está trabalhando.

Baixe, para essa pasta, o arquivo "source code" zip ou tar.gz<sup>[1\)](#page--1-0)</sup> da versão mais recente (1.6.1- Small bugfix) do Rsampling-shiny no link:

#### [Versões Rsamping-shiny](https://github.com/lageIBUSP/Rsampling-shiny/releases)

Descompacte o arquivo na mesma pasta. Obs. depois de descompactar e testar o funcionamento (com os passos abaixo), você pode deletar o arquivo .zip ou .tar.gz

## **Usando o R**

Abra o R no seu computador e mude o diretório de trabalho para o diretório (i.e. a pasta) que você criou, usando o menu *Arquivo* > *mudar dir…*.

#### **Instalando os pacotes**

Em seguida copie e cole a seguinte linha de comando no terminal do R para instalar os pacotes associados:

install.packages(c("Rsampling", "shiny", "PerformanceAnalytics"))

A seguinte mensagem irá aparecer no terminal do R "— Please select a CRAN mirror for use in this session —" e uma janela irá se abrir para que selecione o repositório mais próximo. Selecione *Brazil(SP 1)* Aguarde a instalação dos pacotes finalizar.

#### **Abrindo a interface gráfica**

Agora digite as seguintes linhas de comando no terminal do R. A primeira linha irá ativar o pacote shiny que acabou de instalar e a segunda irá abrir a interface Rsampling-shiny no seu navegador, a partir do nome do diretório que descompactou. Sempre que quiser abrir a interface, deve digitar essas duas linhas a partir do diretório da disciplina, não há necessidade de instalar os pacotes novamente.

library(shiny) runApp("Rsampling-shiny-1.6.1")

Se tudo correu bem, a seguinte interface deverá estar aberta no navegador:

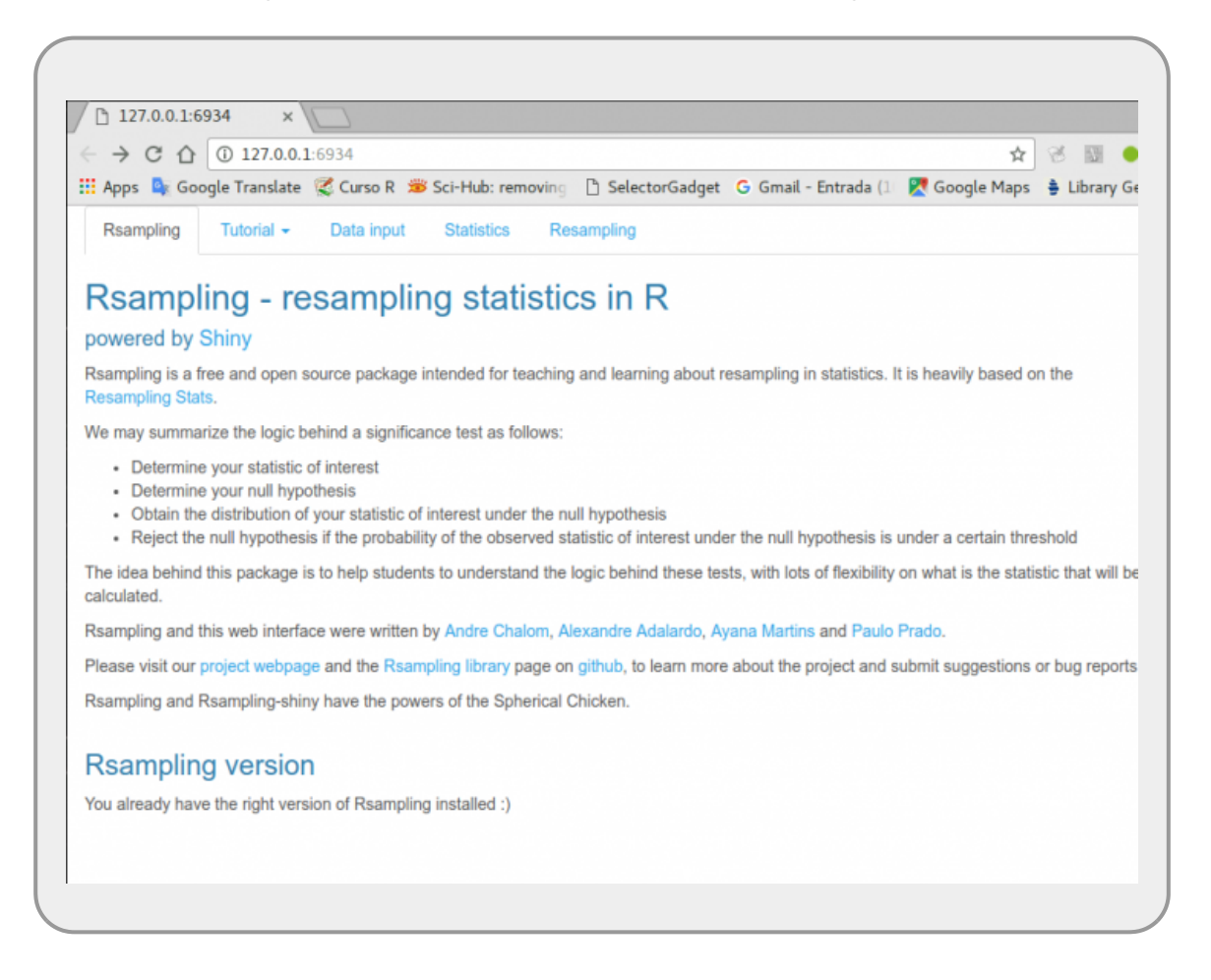

A interface Rsampling tem 5 abas (Rsampling, Tutorial, Data input, Statistics, Resampling). Explore as abas.

### **Tutorial Árvores do Mangue**

Nesta aula vamos nos ater ao tutorial **"Mangrove trees and soil stability"** na aba Tutorial.

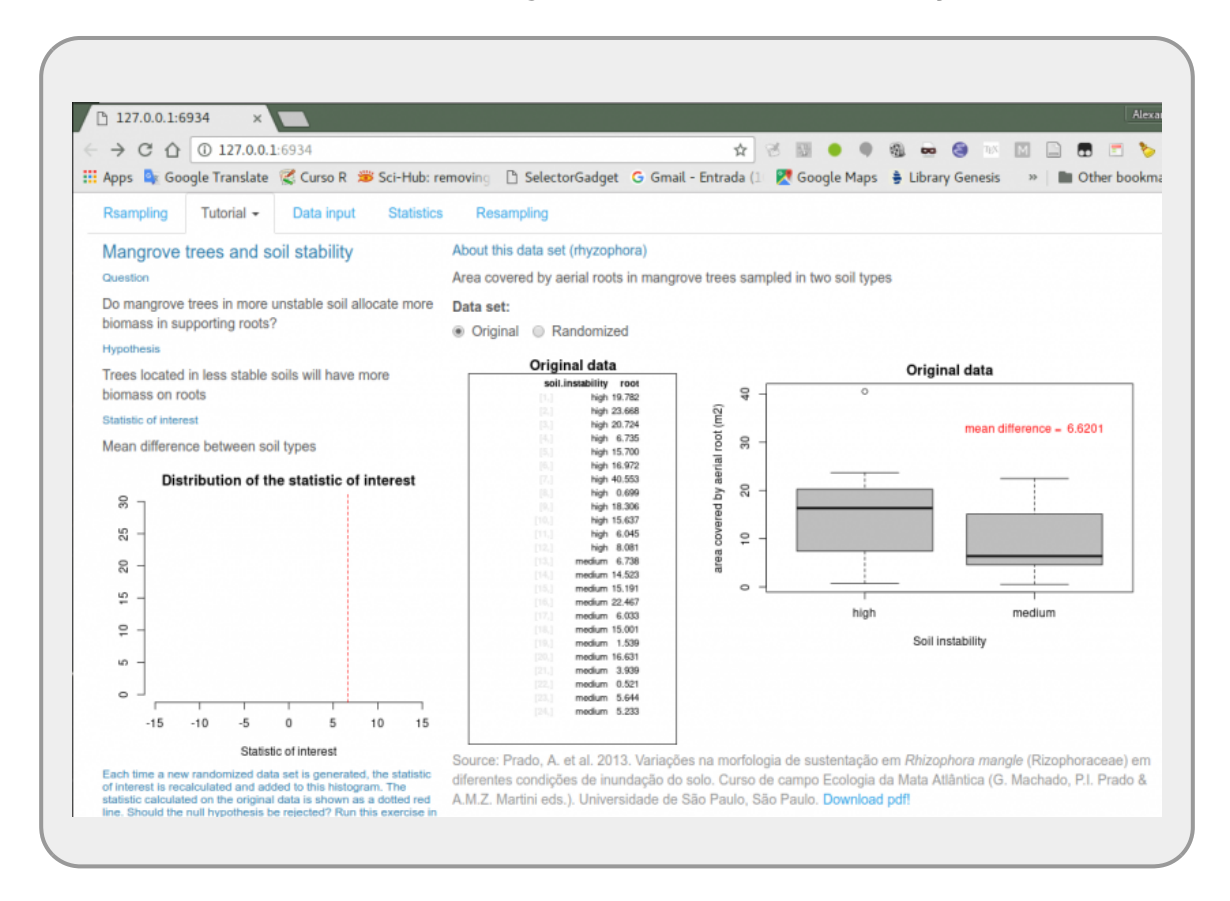

- não aperte nenhum botão ainda;
- leia a página do tutorial;
- identifique e tente entender a pergunta e a hipótese colocada;
- identifique qual a hipótese nula para a questão colocada;
- formule uma predição esperada, associada à estatística de interesse;
	- entenda o que está expresso na tabela central e no gráfico (boxplot) à direita;
	- aguarde a discussão desses tópicos com toda a equipe.

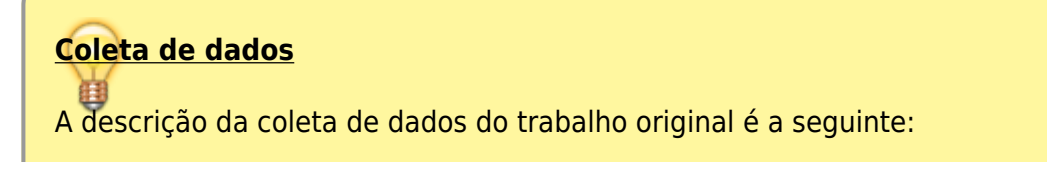

"Desenvolvemos o estudo em uma área de manguezal às margens do Rio Una, no município de Peruíbe, litoral sul do estado de São Paulo. Delimitamos duas parcelas de 50 x 50 m, de mesmo relevo, uma próxima à margem do rio, sujeita a um maior tempo de inundação, a qual nos referimos como mais lodosa, e outra no interior do mangue, sujeita a um menor tempo de inundação, a qual nos referimos como menos lodosa. Fizemos uma amostragem arbitrária de 12 indivíduos de Rhizophora mangle em cada uma das parcelas. As variáveis utilizadas como medidas de sustentação dos indivíduos foram área de fixação da raiz e número de pontos de apoio de raízes escora no solo. Para medir a área de fixação das raízes de cada indivíduo, aproximamos a área abrangida pelos pontos de apoio das raízes no solo ao formato de uma elipse. Medimos, em metros, o raio maior e o menor dessa elipse. O número de pontos de apoios foi obtido contando todas as vezes que as ramificações das raízes tocavam no solo…."

#### **Definindo um cenário nulo**

Entender a hipótese e sua conexão com a estatística de interesse é crucial para o entendimento do que segue. Faça uma breve pausa e verifique com colegas da turma se entenderam o significado desses conceitos. Iremos resgatar esses conceitos em outros momentos durante o curso, mas não deixe a aula sem os ter entendido.

Agora precisamos definir um cenário associado à hipótese nula, o nosso cenário nulo. Imagine que pudéssemos repetir a amostragem, seguindo o mesmo protocolo, muitas vezes. Quais valores da estatística de interesse seriam mais frequentes partindo da premissa que nosso cenário nulo é verdadeiro?

Será que podemos simular o cenário nulo com nossos próprios dados?

- na janela do tutorial selecione "Randomize", depois volte para "Original". Alterne entre essas opções algumas vezes e procure entender o que acontece quando muda a seleção;
- deixe "Randomize" selecionado e clique no botão "Do it again" algumas vezes;
- compare os resultados dos valores que aparecem no boxplot com os valores que são colocados no gráfico à esquerda;
- clique em "Do it again" várias vezes, até que umas das barras chegue ao valor máximo do gráfico à esquerda;
- discuta com os colegas o significado desse gráfico e aguarde a discussão com toda a equipe.

### **Reamostrando os dados**

Caso tenha entendido o tutorial, podemos partir para o teste de hipótese por aleatorização.

 $\pmb{\times}$ 

- Selecione os dados de rizophora na aba Data input;
- rode o teste passando pela seleção da estatística de interesse e depois pelo processo de reamostragem
- faça as escolhas das opções discutindo com os colegas o significado de cada uma;
- quando estiver seguro das opções rode pelo menos 2500 reamostragens (trials) e interprete o resultado;
- mude as opções na barra de rolagem **Alternative**;
- discorra com os colegas o significado de cada uma das opções do **Alternative**;
- aguarde para discutir com os professores o significado dessas opções.

#### [1\)](#page--1-0)

se não sabe a diferença entre os dois tipos de arquivos, provavelmente irá preferir o zip

From: <http://labtrop.ib.usp.br/>- **Laboratório de Ecologia de Florestas Tropicais** Permanent link:

**<http://labtrop.ib.usp.br/doku.php?id=cursos:planeco2017:roteiro:02-hipot>**

Last update: **2018/03/05 12:12**